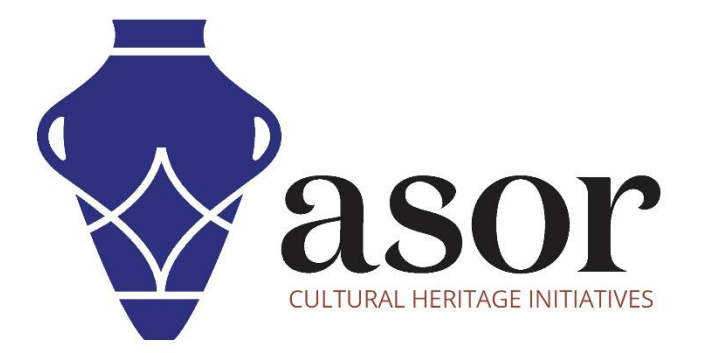

القياس التصويري- أجي سوفت ميتاشيب

بناء نموذج شبكي )اإلصدار المحترف((09.04)

William Raynolds Jared Koller Aida Ejroushi (Arabic)

## **بشأن أجي سوفت ميتاشيب**

Agisoft Metashape هو منتج برمجي قائم بذاته يقوم بإجراء معالجة تصويرية للصور الرقمية ويولد بيانات مكانية ثلاثية الأبعاد لاستخدامها في تطبيقات نظم المعلومات الجغرافية وتوثيق التراث الثقافي وإنتاج المؤثرات المرئية وكذلك للقياسات غير المباشرة لألشياء ذات المقاييس المختلفة. يوفر هذا البرنامج منصة لمتخصصي التراث الثقافي لإنشاء مشاهد واقع افتراضي وشبكات ثلاثية الأبعاد وإسقاطات إملائية وخرائط مرجعية جغرافية والمزيد من الصور و / أو عمليات المسح بالليزر تلقائًيا بالكامل.

سيوضح هذا البرنامج التعليمي لـ ASOR ( 09.04 )كيفية إنشاء نموذج شبكي في Professional Metashape Agisoft على سطح مكتب Windows. يمكن أن تنشئ Metashape نموذج شبكة متعددة األضالع بنا ًء على معلومات سحابة النقطة التي تم إنشاؤها في 08.04 Tutorial ASOR( بناء نموذج سحابة كثيفة).

تركز دروس ASOR التعليمية لـ Metashape على إنشاء أسطح ثلاثية الأبعاد وصور تقويمية للأشياء والمعالم الأثرية والهندسة المعمارية خلال مسوحات التراث الثقافي عبر شرق البحر الأبيض المتوسط وشمال إفريقيا. تخطط ASOR لتوسيع نطاق دروس القياس التصويري الخاصة بها، ولكن بالنسبة لأي أسئلة لم يتم تناولها في هذه البرامج التعليمية، يرجى زيارة صفحة مجتمع اجي سوفت، <u>Agisoft's Community page</u> والتي تتضمن مقاطع فيديو وبرامج تعليمية مكتوبة ودليل البرنامج ومنتدى مجتمع يتكون من مستخدمي Metashape.

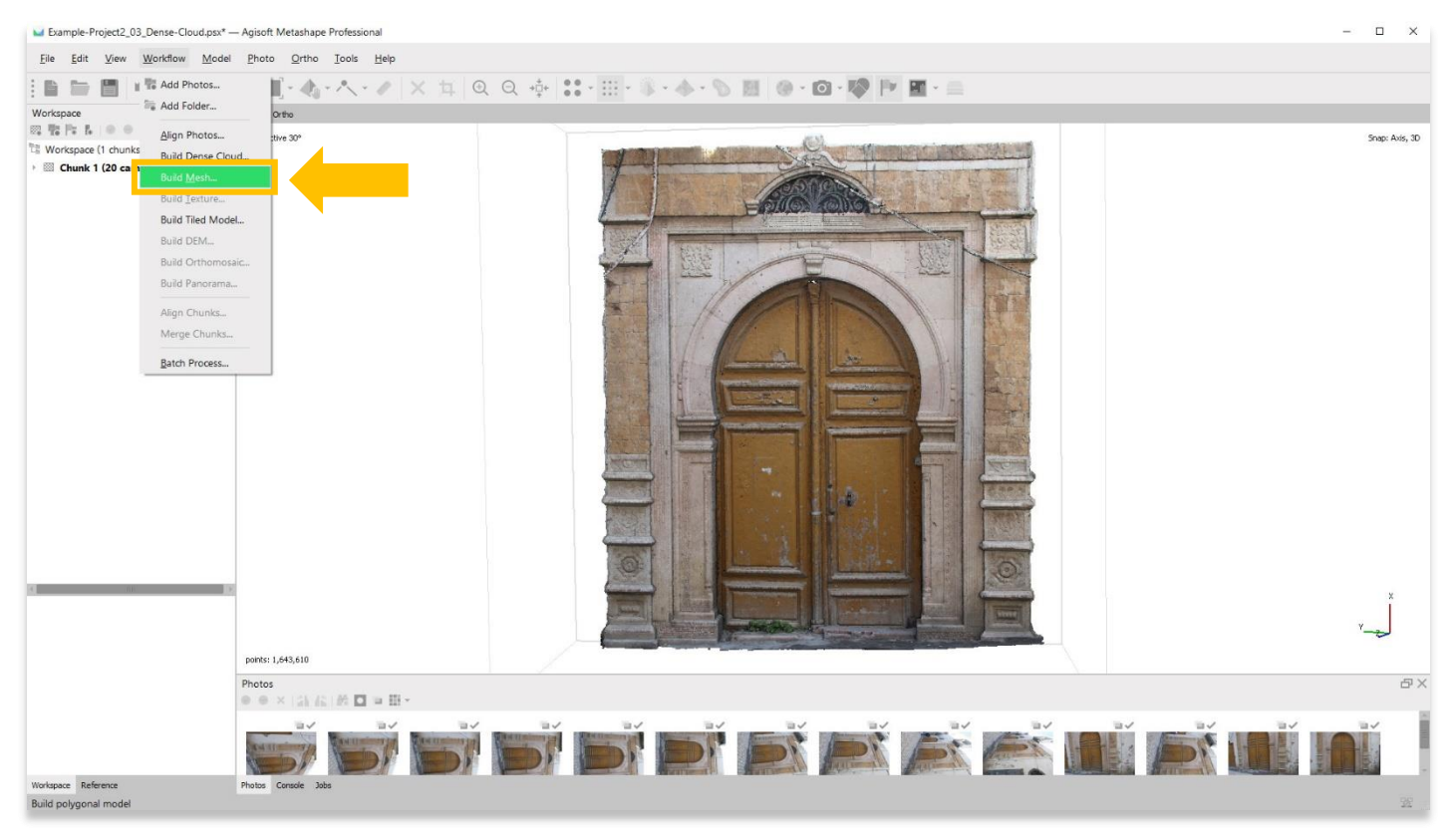

## **بناء شبكة**

.1 ابدأ في بناء نموذج شبكي عن طريق تحديد قائمة سير العمل< إنشاء شبكة.

2. ستظهر نافذة منبثقة توفر خيارات لإعداد دقة النموذج. اضبط الدقة على "عالية" أو "أعلى" إن أمكن. استخدم الإعدادات التالية الموضحة في لقطة الشاشة أدناه. اضغط على "موافق" عندما تكون جاهزًا.

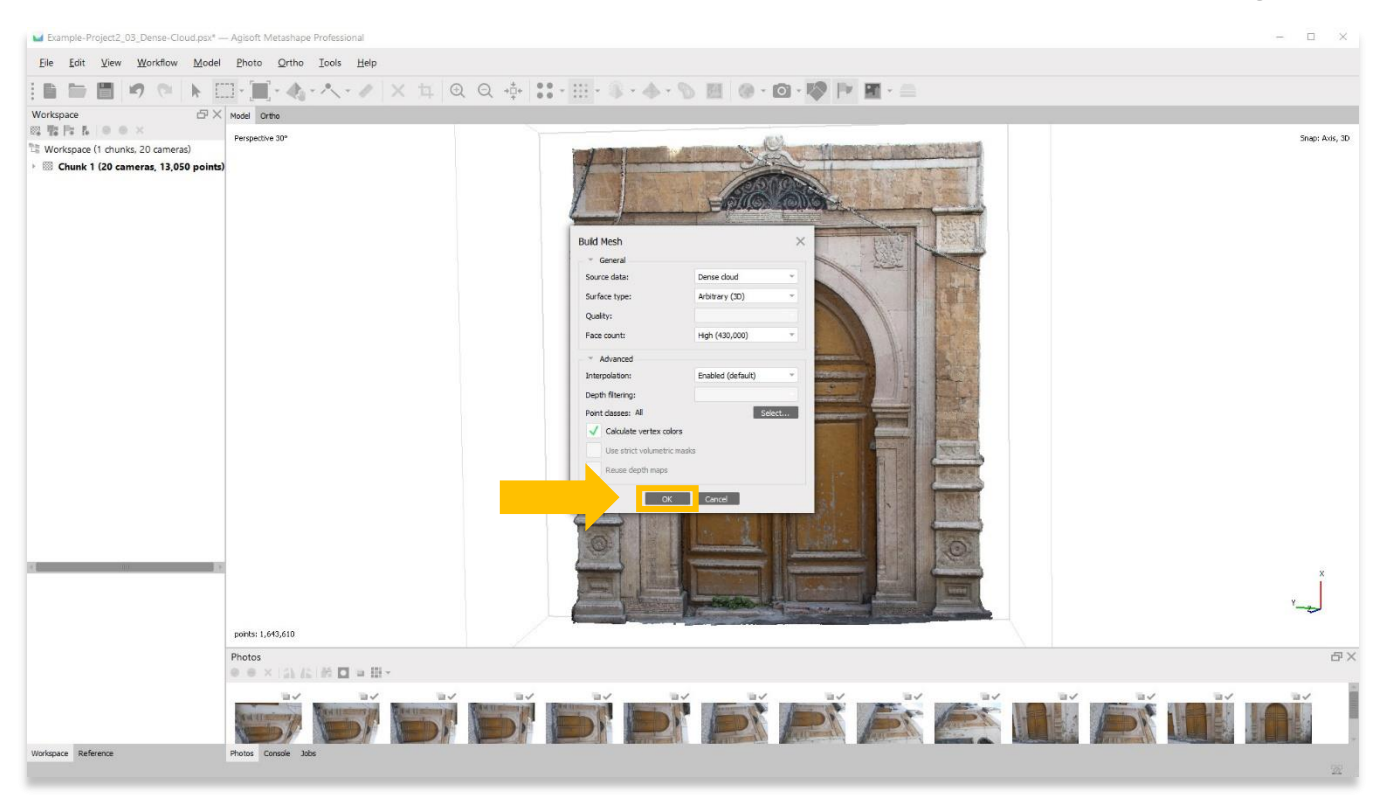

.3 قد تستغرق هذه الخطوة عدة ساعات أو حتى أيام حتى تكتمل. قد ال يحتوي جهاز الكمبيوتر الخاص بك على ذاكرة RAM أو ذاكرة كافية إلكمال هذه الخطوة بأعلى دقة. حدد الخيار الأفضل التالي حتى تتمكن من إكمال هذه الخطوة.

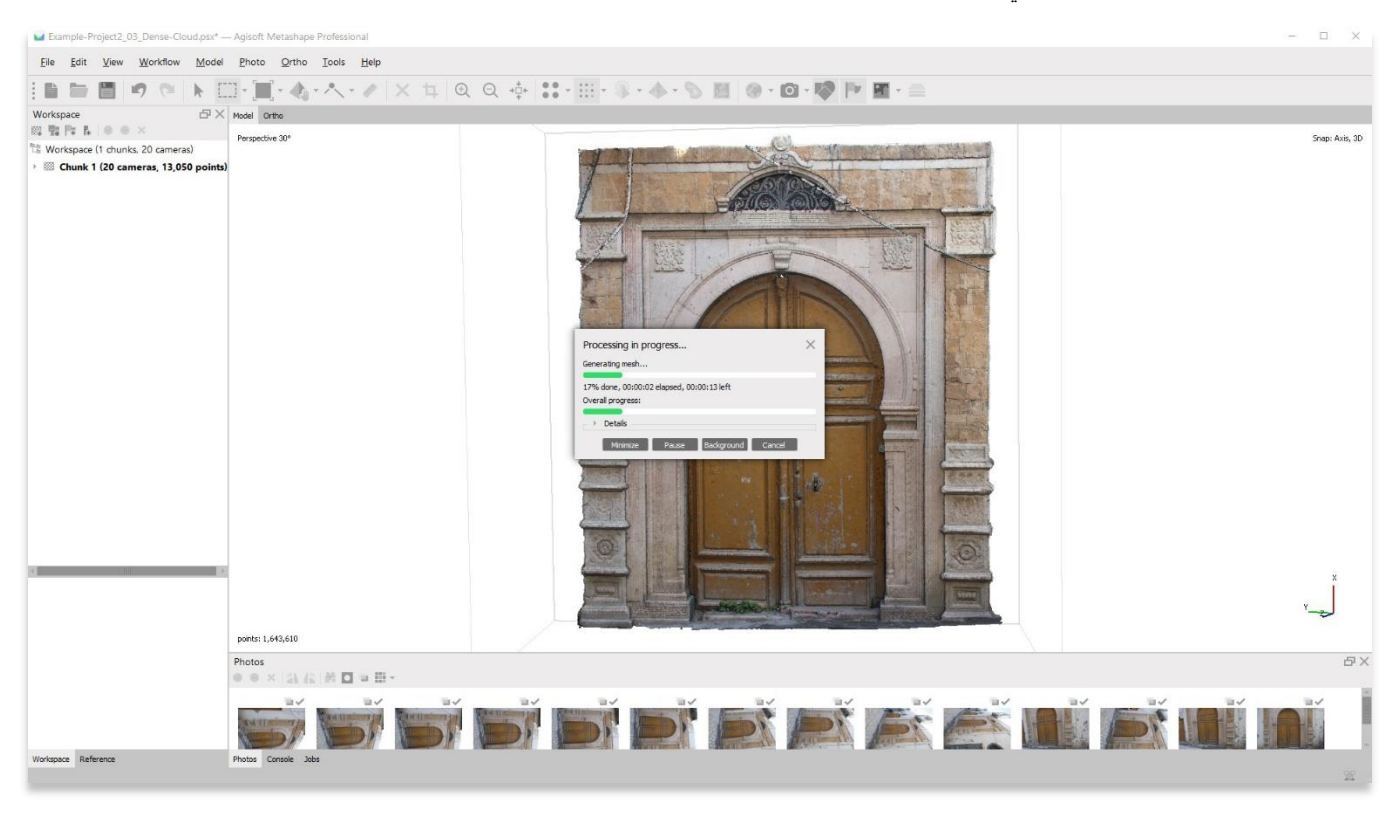

4. بمجرد الانتهاء، ستعرض اللوحة الرئيسية تمثيلًا شبكيًا للكائن / السطح ثلاثي الأبعاد. لعرض نموذج الشبكة، اختر زر النموذج في شريط الأدوات العلوي. هناك 4 خيارات لعرض نموذج الشبكة الخاص بك: (1) مظلل، (2) صلب ، (3) إطار سلكي ، (4) ثقّة.

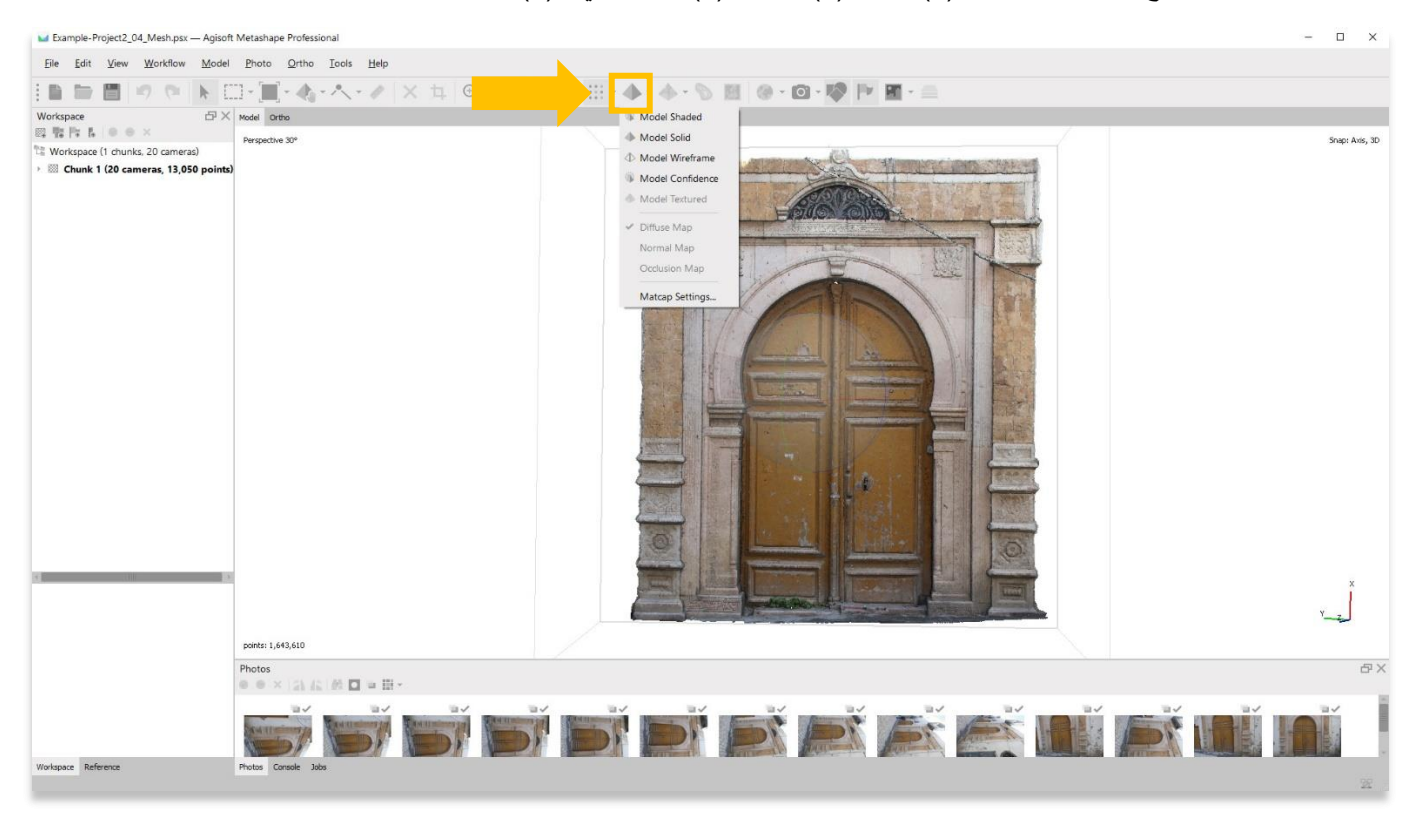

5. يعرض النموذج المظلل الرؤوس (النقاط في السحابة الكثيفة) الملونة بألوان محرفة مأخوذة من الصور .

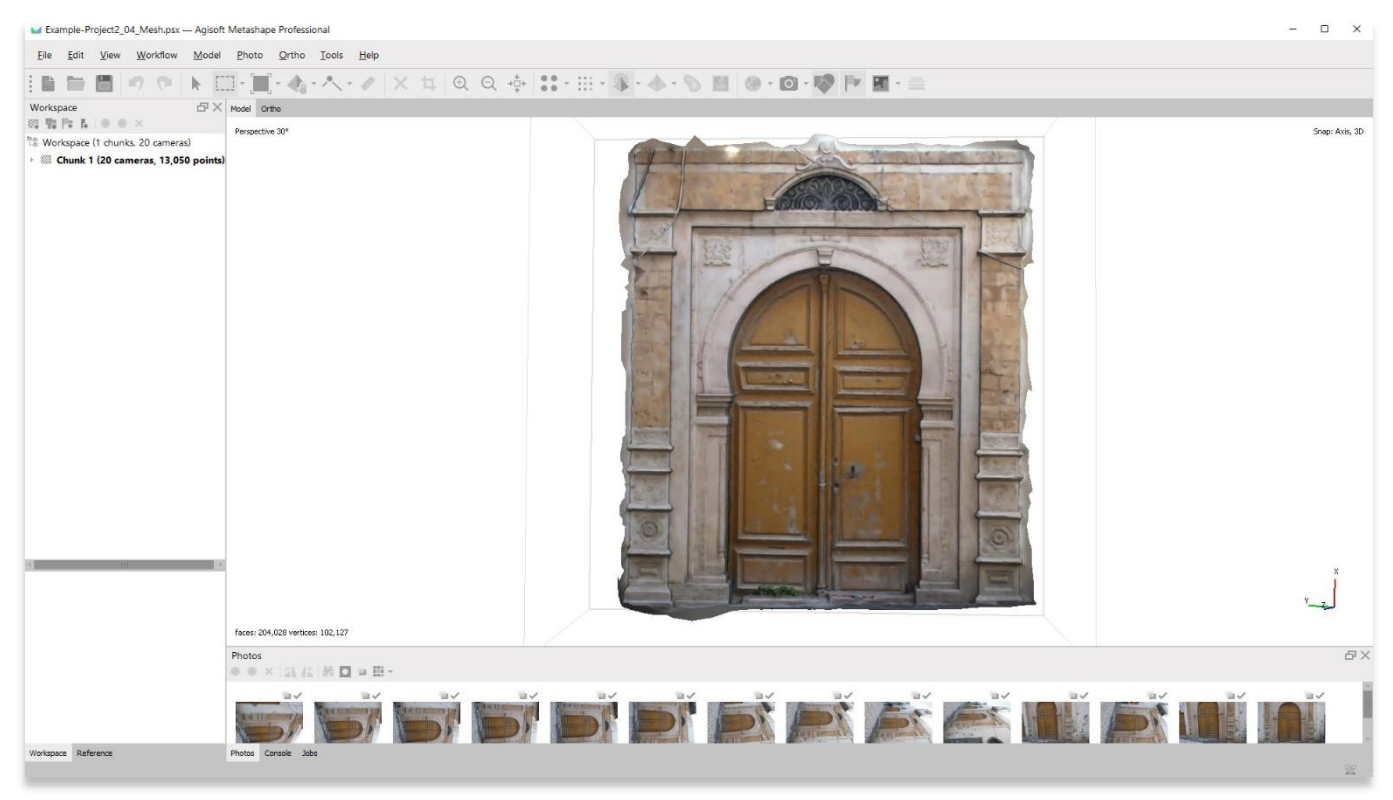

.6 نموذج صلب يعرض تضاريس السطح.

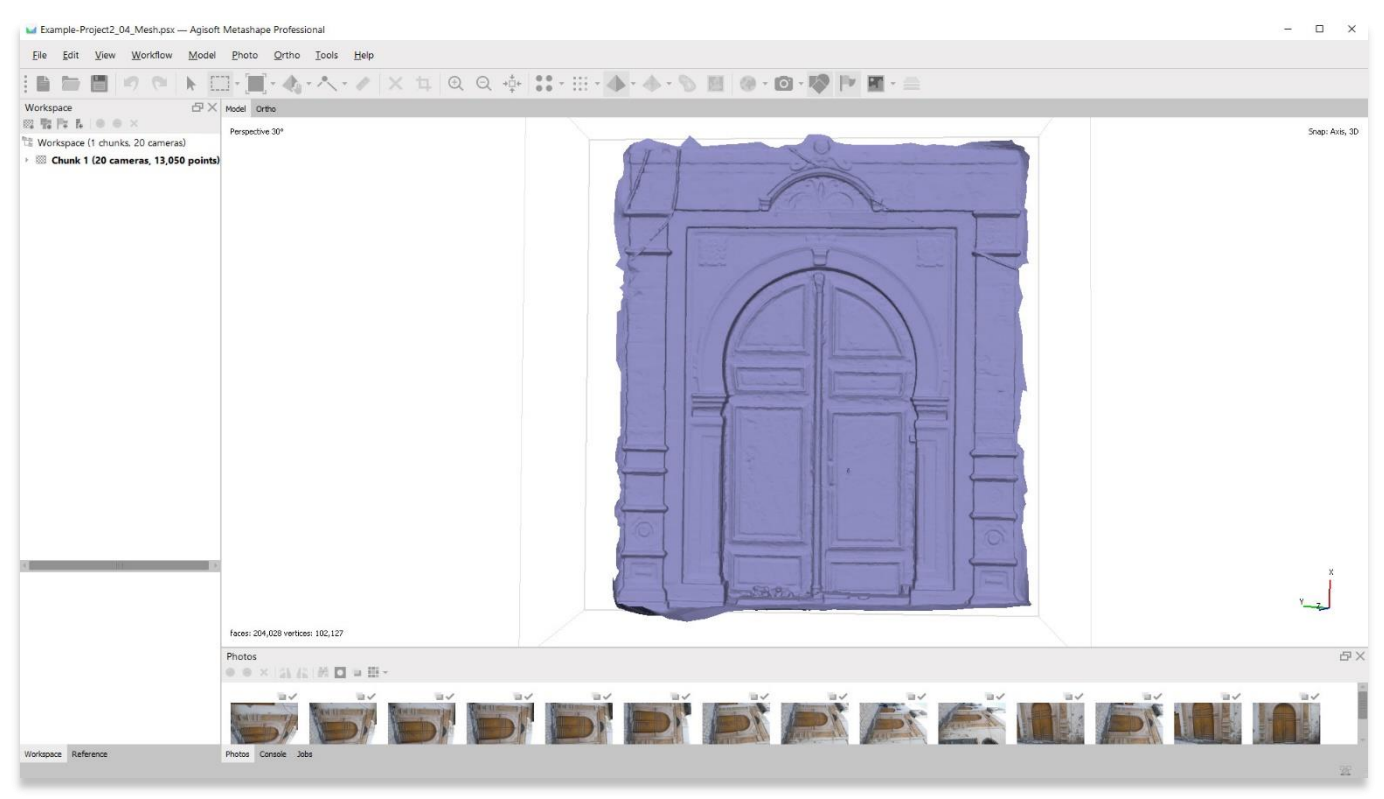

7. يعرض نموذج Wireframe كيفية اتصال الرؤوس (النقاط) ببعضها البعض.

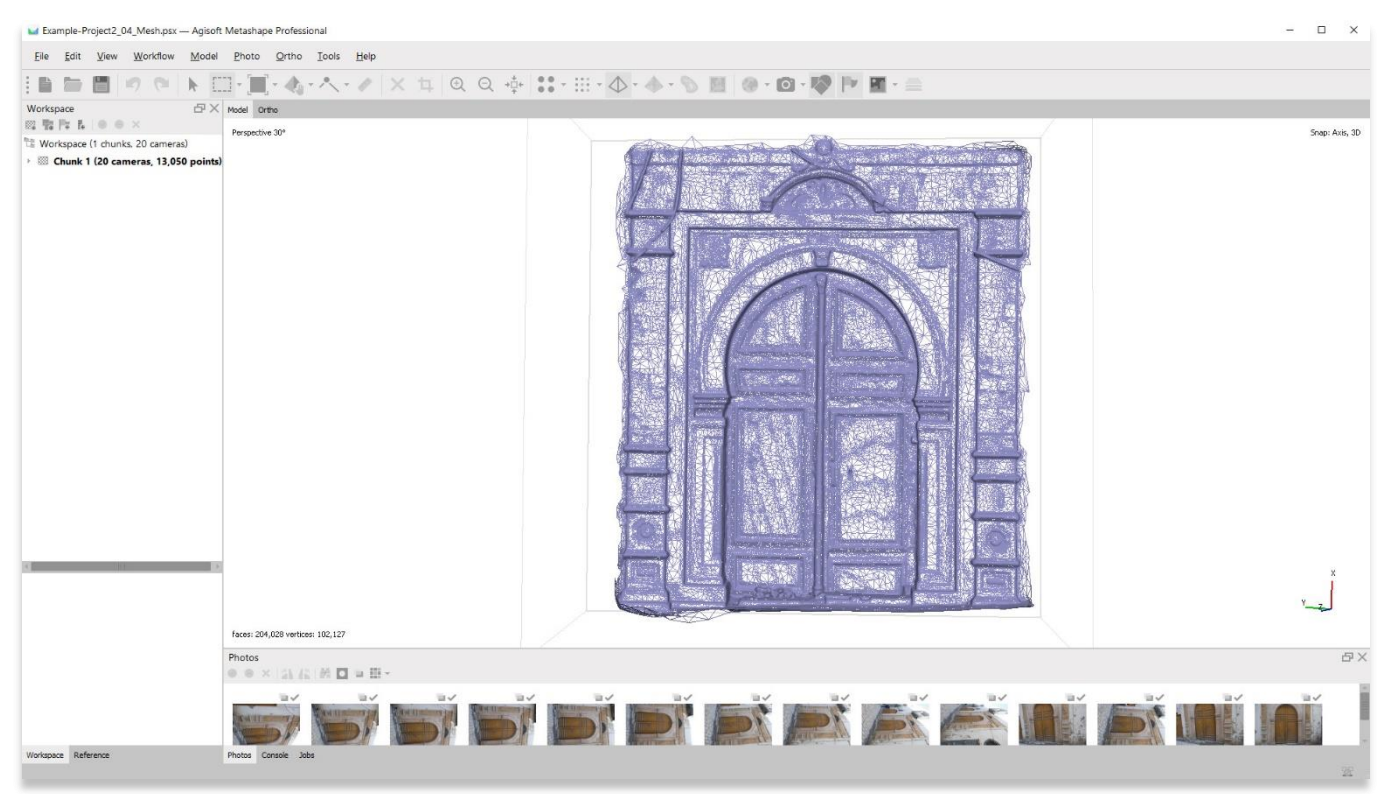

8. يعرض نموذج الثقة الرؤوس الملونة وفقًا لثقة Metashape في دقة النموذج. يمكن تحسين الثقة في الدقة من خلال تضمين علامات نقطة التعادل و / أو استيراد بيانات القياس.

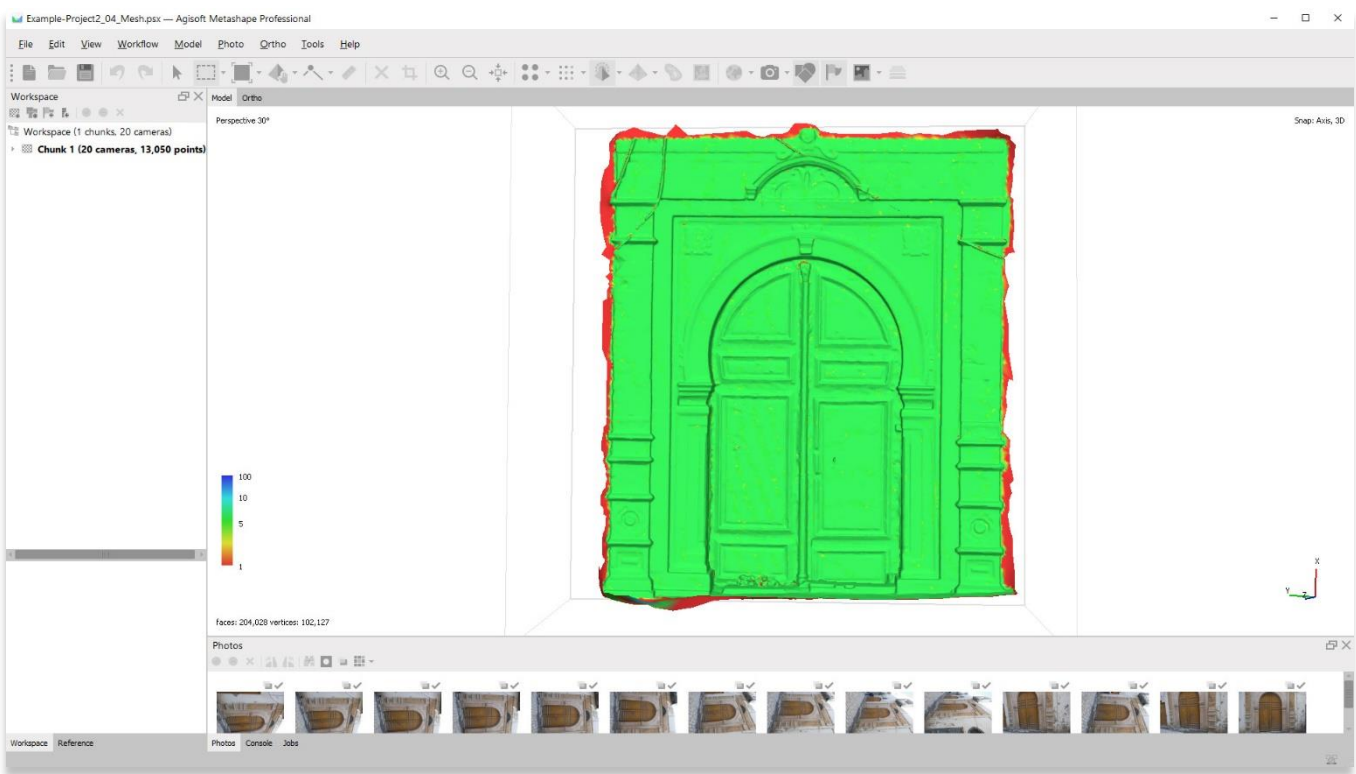

.9 احفظ مشروعك قبل االنتقال إلى الخطوة التالية في قائمة سير العمل.

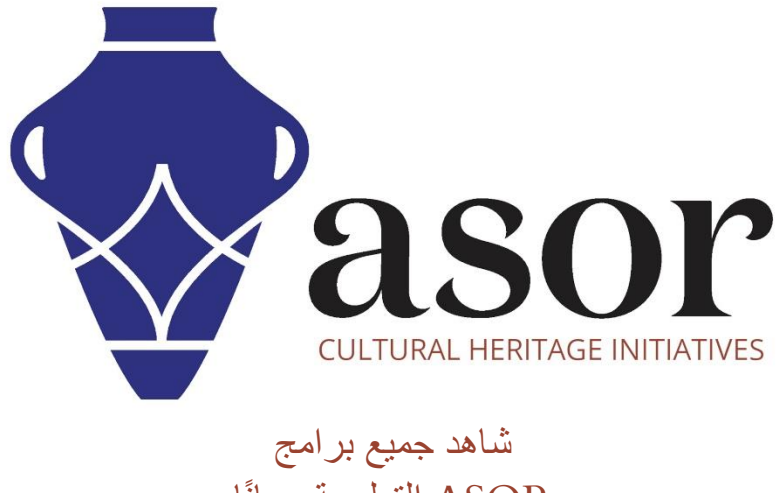

ASOR التعليمية مجاًنا

**[asor.org/chi/chi-tutorials-](https://www.asor.org/chi/chi-tutorials-ar)ar**